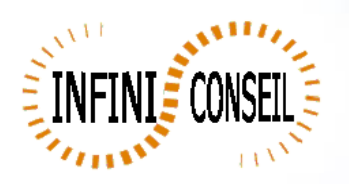

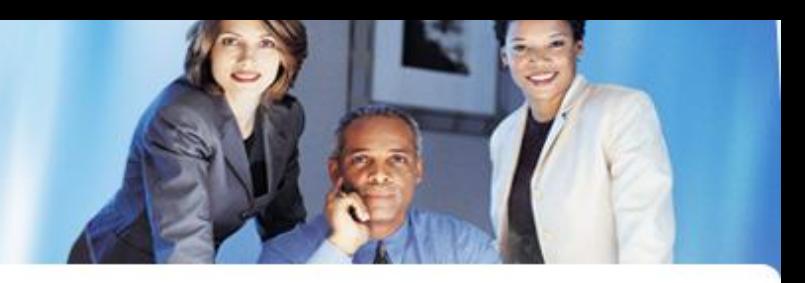

## *Filter and export xls*

Open management console QBI. Click button Actions. Click to add an action.

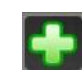

Choose your application. Click on filter button.

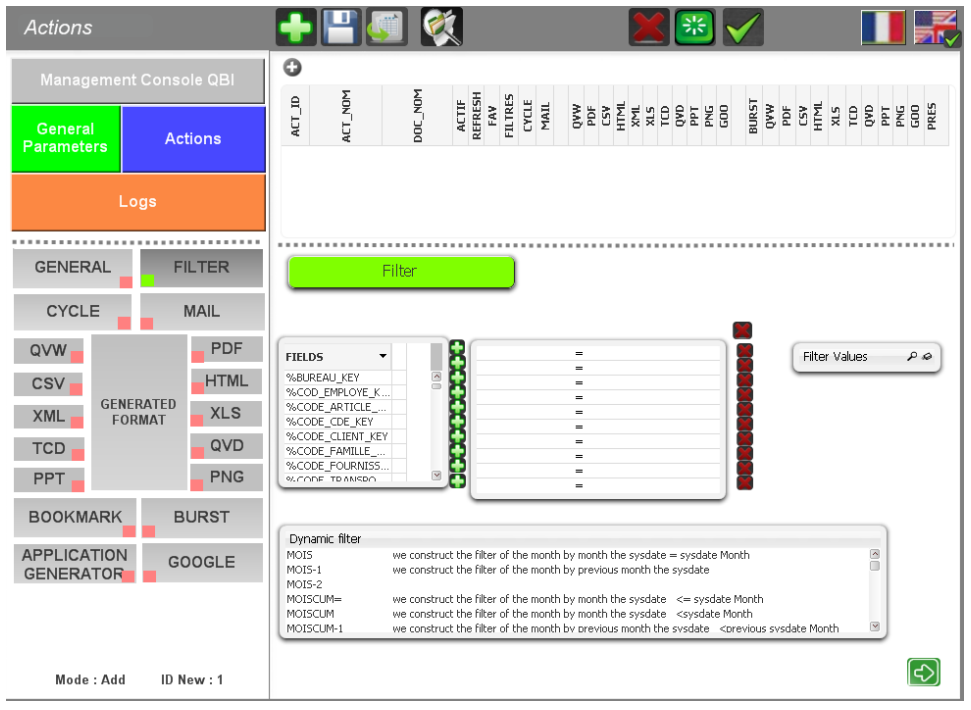

Select your field (example : Code Famille) Click small button ÷ Select your filter values (ex : 3,5,7)

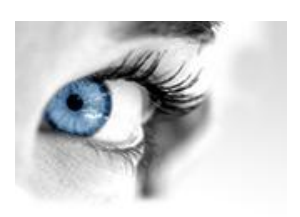

![](_page_1_Picture_0.jpeg)

![](_page_1_Figure_1.jpeg)

Click on xls, choose your tab , directory, dynamic directory and dynamic name.

Click to save.

![](_page_1_Picture_4.jpeg)

![](_page_2_Picture_0.jpeg)

![](_page_2_Picture_1.jpeg)

![](_page_2_Picture_26.jpeg)

You can test with the button launch action <u>cy</u> A .bat QBI#APPLI1.BAT is created in the directory QBI.

![](_page_2_Picture_27.jpeg)